## ON HOW TO DO ONLINE RENEWAL TUTORIAL

## **AIMST UNIVERSITY LIBRARY**

**NIMST**<br>UNIVERSITY Asian Institute of Medicine, Science and Technology (AIMST)

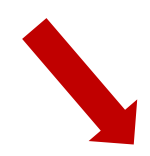

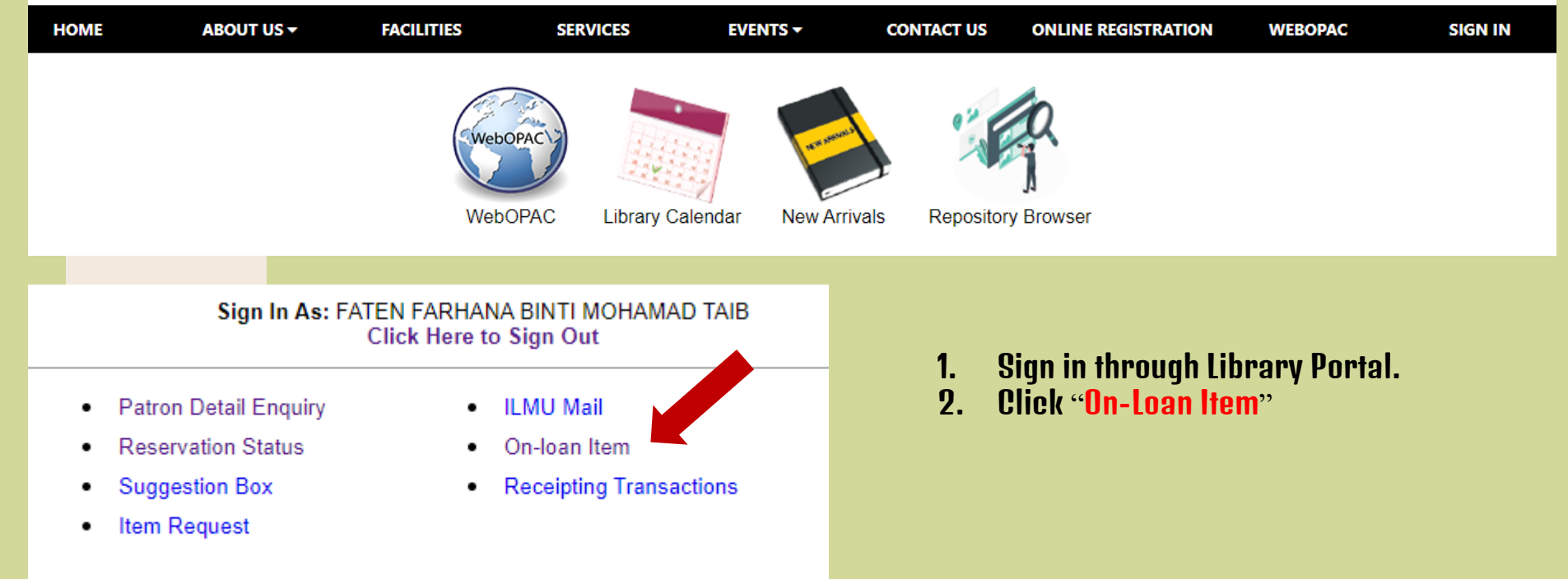

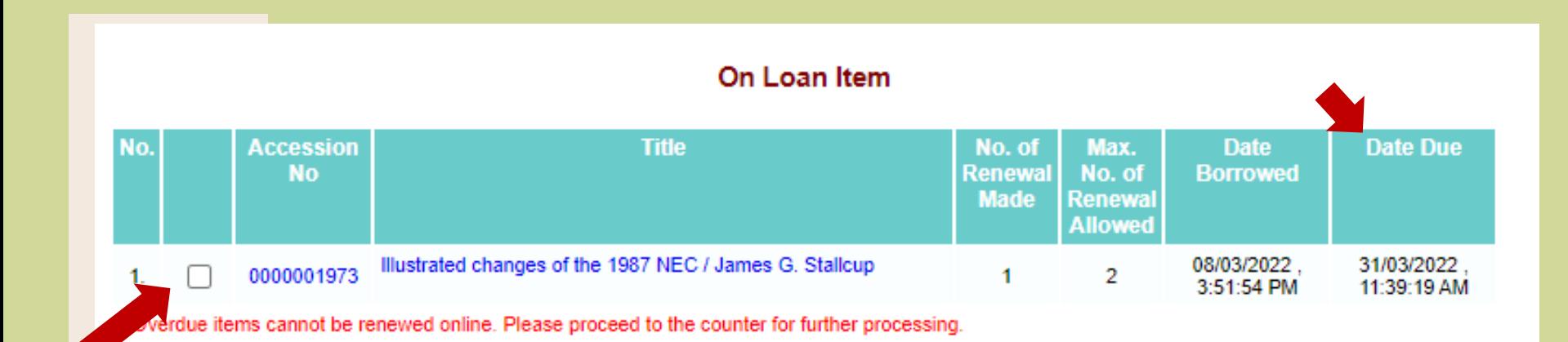

Renew

**View History** 

**Back** 

1. Make sure the book/s you wish to renew is the same with the book you have.

Reset

Select All

- 2. Tick the small box.
- 3. Click "Renew".
- 4. Alert with new due date given.
- 5. Overdue items cannot be renewed online. Please proceed to the counter for further processing.
- 6. Return the book/s before overdue to avoid fines.